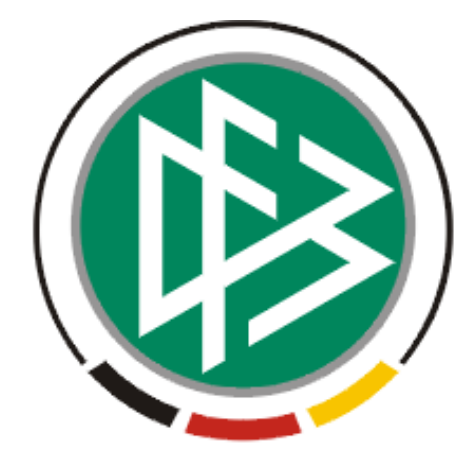

# DFB Medien GmbH & Co. KG

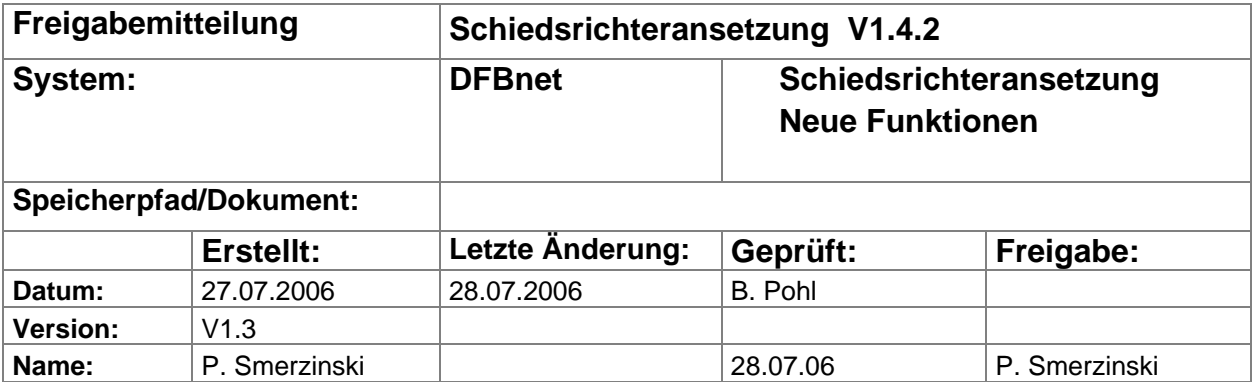

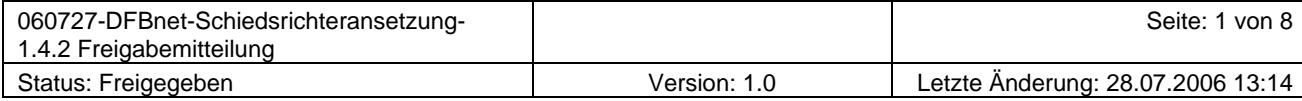

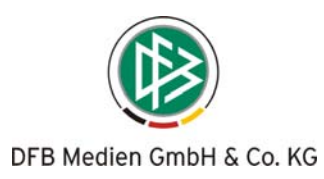

## Inhalt:

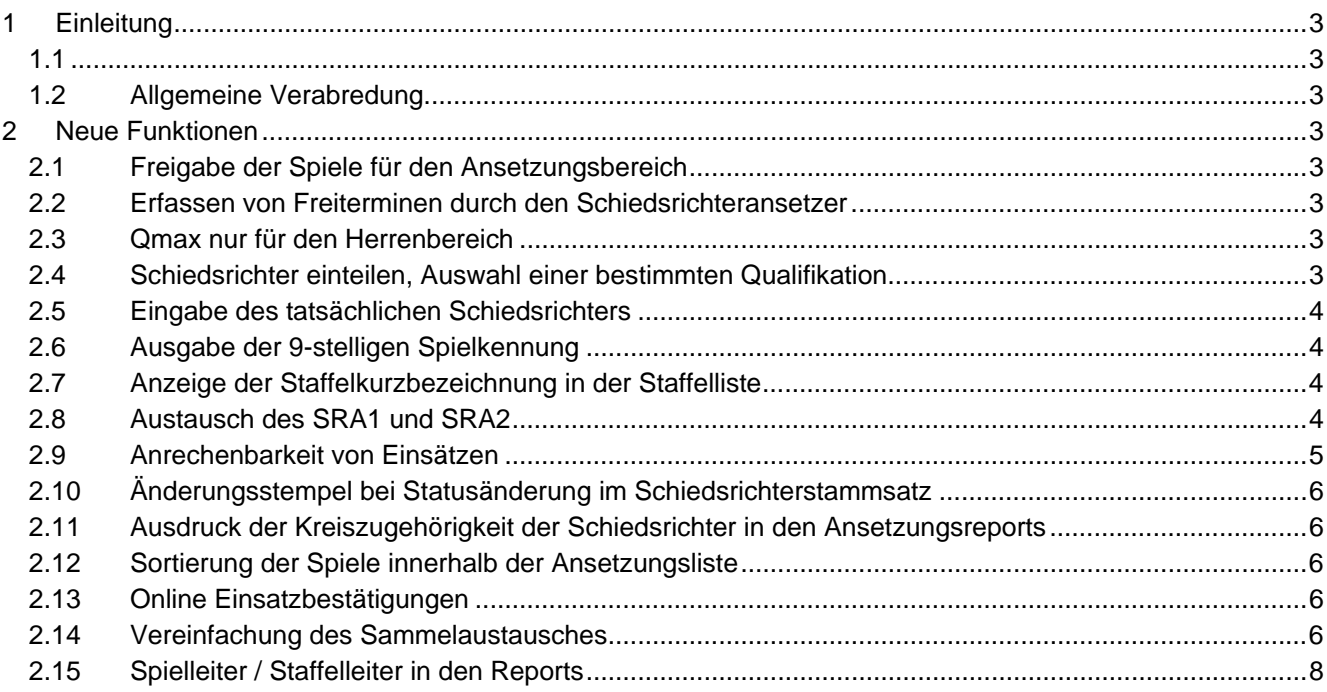

## <span id="page-2-0"></span>**1 Einleitung**

## **1.1**

In dieser Freigabemitteilung finden Sie die Beschreibung neuer Funktionen, die in die Schiedsrichteransetzung Version 1.4.2 implementiert wurden.

## **1.2 Allgemeine Verabredung**

Ist im folgenden Dokument von Schiedsrichter/ die Rede, so sind immer alle Ansetzungsrollen und beide Geschlechter gemeint, es sei denn es wurde ausdrücklich nur der Schiedsrichter erwähnt.

## **2 Neue Funktionen**

#### **2.1 Freigabe der Spiele für den Ansetzungsbereich**

Der Prozess der Spielplangenerierung und der Schiedsrichteransetzung sind nun aufeinander abgestimmt. Erst wenn der Spielplan vom Staffelleiter freigegeben wurde (Status "Spielbetrieb aufgenommen"), sind die Spiele auch in der Schiedsrichteransetzung zu sehen und damit ansetzbar.

#### **2.2 Erfassen von Freiterminen durch den Schiedsrichteransetzer**

Jeder Benutzer mit der Rolle Schiedsrichteransetzer oder Schiedsrichterverwalter kann die Freitermine der zu ihm gehörenden Schiedsrichter verwalten.

#### **2.3 Qmax nur für den Herrenbereich**

Die Angabe Qmax (höchste eingetragene Qualifikation des Schiedsrichters) bezieht sich ab der Version 1.4 nur noch auf die Qualifikationseinträge des Herrenbereichs und des Meisterschaftsbetriebs. Hat also z.B. ein Schiedsrichter die beiden Qualifikationseinträge Frauen Bundesliga und Herren Kreisliga, so wird als die höchste Qualifikation die Herren Kreisliga angenommen und angezeigt. Pokalklassen werden gar nicht herangezogen.

Ausnahme: Hat der Schiedsrichter keinen Eintrag im Herrenbereich, gelten die alten Regeln.

#### **2.4 Schiedsrichter einteilen, Auswahl einer bestimmten Qualifikation**

Mit Hilfe eines Filters kann der Anwender bei der Schiedsrichtereinteilung (Format SR-111-1) eine bestimmte Maximalqualifikation auswählen, um die Zahl der Schiedsrichterliste weiter einzuschränken. Alle vorhandenen Filter werden bei der Suche mit einem logischen UND verknüpft.

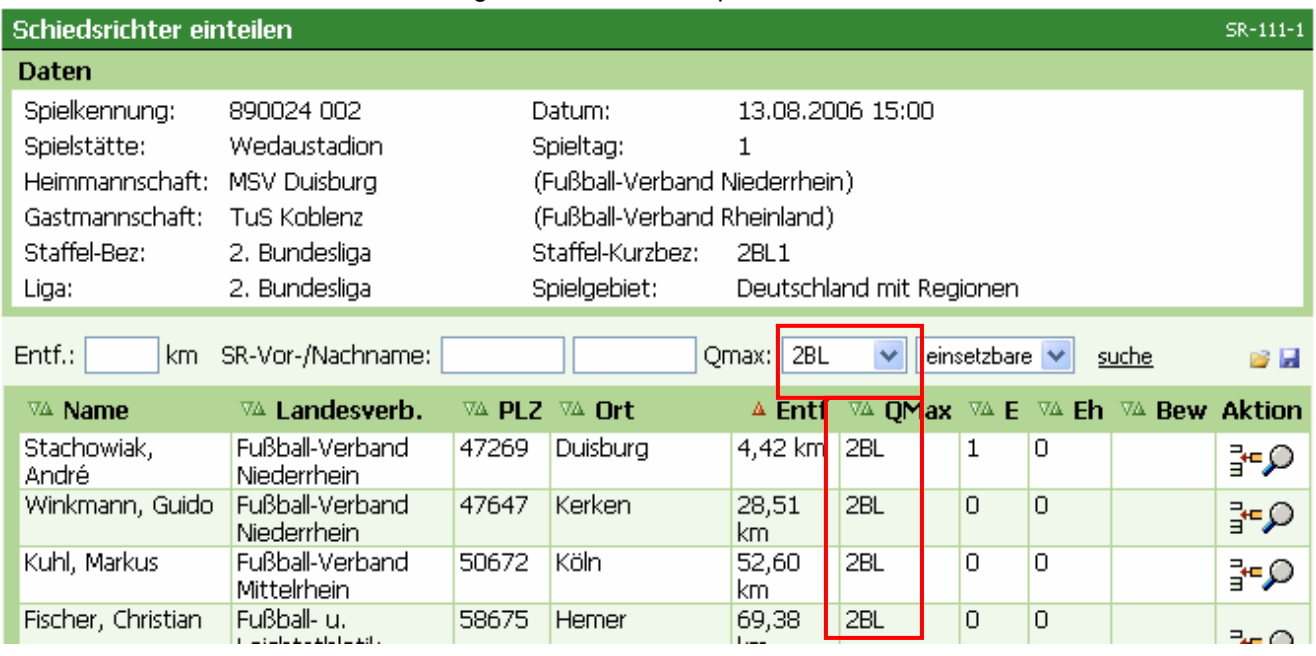

#### **Bild 1: Filter auf Qmax**

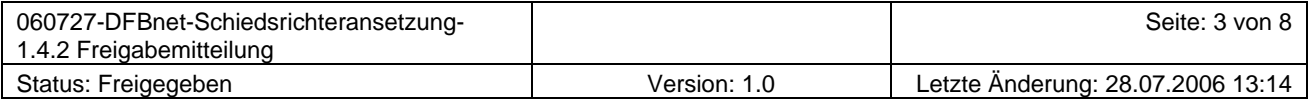

## <span id="page-3-0"></span>**2.5 Eingabe des tatsächlichen Schiedsrichters**

Der Schiedsrichteransetzer kann die Angaben über den tatsächlichen Schiedsrichter einpflegen und den ursprünglich angesetzten Schiedsrichter auf "Nichtantritt" setzen. Hierzu muss der Ansetzer in den Absetzungsdialog gehen und den Nichtantritt auswählen, danach wird der Schiedsrichter angesetzt, der das Spiel laut Spielbericht geleitet hat. Der Eintrag "Nichtantritt" erscheint nur dann, wenn das Spiel stattgefunden hat.

## **2.6 Ausgabe der 9-stelligen Spielkennung**

In den Ansetzungsreports "SR-Einsatzplan Kurzfassung" und "Langfassung" wird die 9-stellige Spielkennung mit angezeigt.

Die Benachrichtigungsmails enthalten ebenfalls die 9-stellige Spielkennung.

## **2.7 Anzeige der Staffelkurzbezeichnung in der Staffelliste**

Bei der Ausgabe der Staffeln wird die Staffelkurzbezeichnung direkt in der Ausgabeliste angezeigt.

| <b>Staffelliste</b><br>SR-500                                                      |                  |                                      |                               |                |               |  |  |  |  |
|------------------------------------------------------------------------------------|------------------|--------------------------------------|-------------------------------|----------------|---------------|--|--|--|--|
| Staffelbezeichnung<br>Mannschaftsart<br>$\cdot$ alle Mannschaftsarten $\cdot \vee$ |                  | Spielgebiet<br>- alle Spielgebiete - | Saison<br>Ÿ<br>Saison 06/07 ↓ | suche          |               |  |  |  |  |
| Staffelbezeichnung<br>Δ.                                                           | Kurzbez.<br>۷A   | VA.<br>MS-Art.                       | <b>Spielgebiet</b><br>VA      | <b>Staffel</b> | <b>Spiele</b> |  |  |  |  |
| Bundesliga                                                                         | BuLi1            | <b>Herren</b>                        | Deutscher Fußball-Bund        | 见扫录<br>VΞ      | Œ             |  |  |  |  |
| Oberliga Nordost Nord                                                              | AOL <sub>1</sub> | Herren                               | Deutscher Fußball-Bund        | 旧风扫然           | œ             |  |  |  |  |
| Premiere-Ligapokal<br>Vorrunde                                                     | DFLP1            | <b>Herren</b>                        | Deutscher Fußball-Bund        | 旧见扫容           | ΩØ            |  |  |  |  |
| 2. Bundesliga                                                                      | 2BL1             | <b>Herren</b>                        | Deutscher Fußball-Bund        | 旧风扫参           | 噌             |  |  |  |  |
| Seite 1 / 1 (4 Treffer insgesamt)                                                  |                  |                                      |                               |                |               |  |  |  |  |

**Bild 2 Staffelkurzbezeichnung** 

## **2.8 Austausch des SRA1 und SRA2**

Sind zwei Assistenten beim Spiel angesetzt, so lassen sie sich durch einen einfach Klick problemlos austauschen:

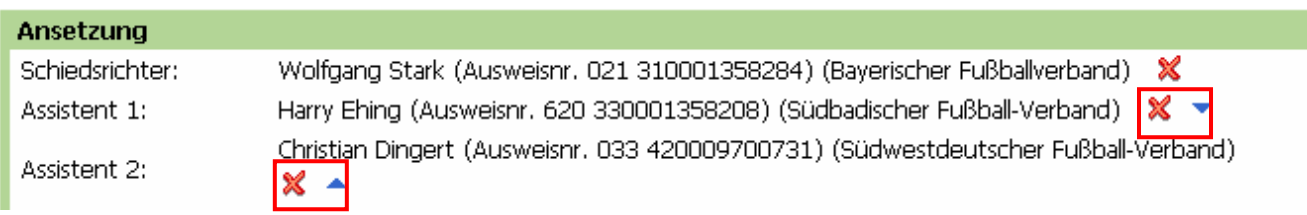

#### **Bild 3 SRA1: Ehning, SRA2: Dingert**

Mit Klick auf einen der blauen Pfeile können die beiden Assistenten getauscht werden.

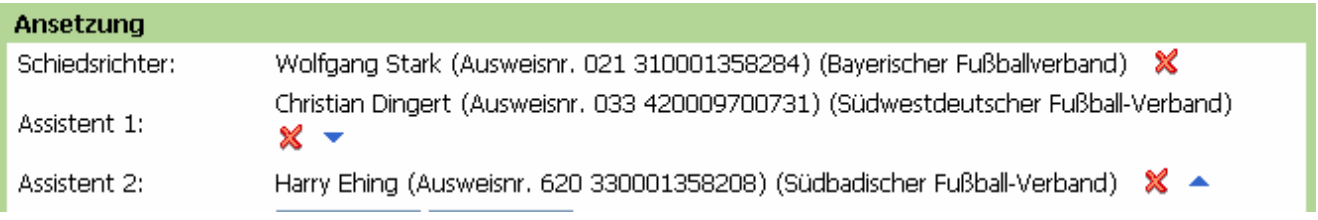

#### **Bild 4 SRA1: Dingert, SRA2 Ehning**

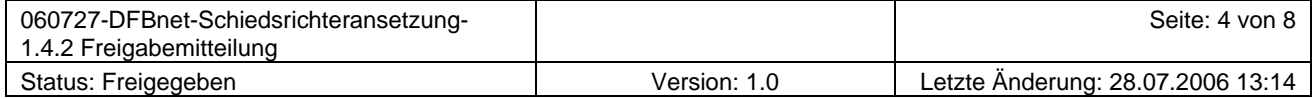

## <span id="page-4-0"></span>**2.9 Anrechenbarkeit von Einsätzen**

Der Schiedssrichteransetzer und der Schiedsrichterverwalter sind über die Dialogfunktion "Spiele" in der Lage, eine Auswertung über die anrechenbaren Einsätze des Schiedsrichters zu erstellen.

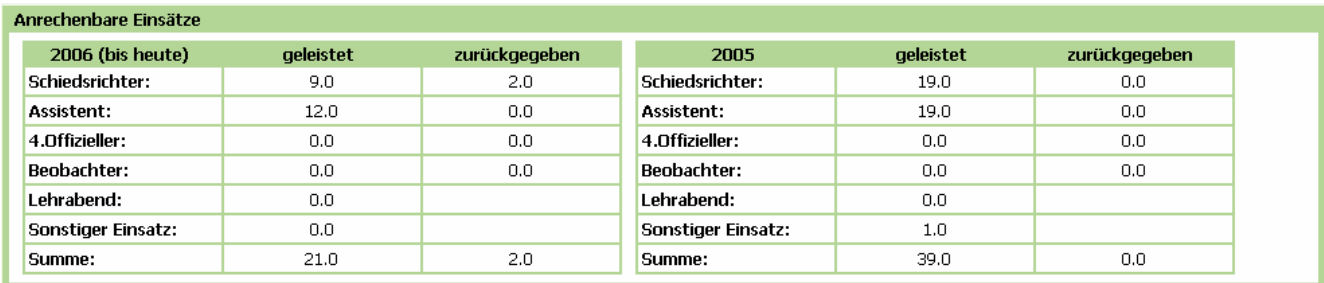

#### <span id="page-4-1"></span>Bild 5 Ansicht geleitete Einsätze "Anrechenbare Einsätze"

Wie in [Bild 5](#page-4-1) zu sehen ist, wird eine übersichtliche Auswertung der anrechenbaren Einsätze nach den unterschiedlichen Kategorien erstellt. Die Gewichtung der Spiele wird direkt an den Spielen verwaltet.

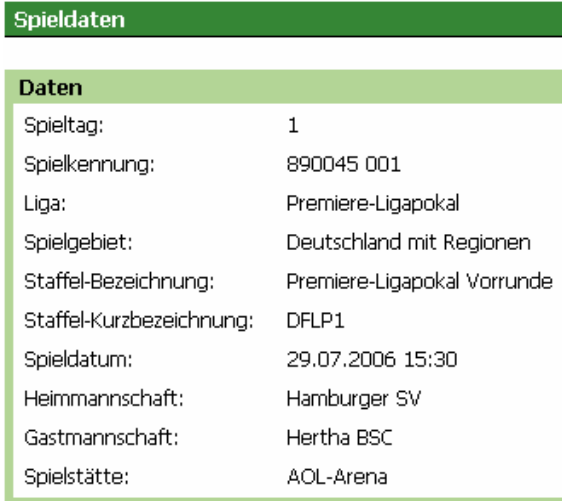

Verlegungen keine Spielverlegungen vorhanden

#### Bewertungen

Es stehen keine Spielleitungen zur Bewertung zur Verfügt

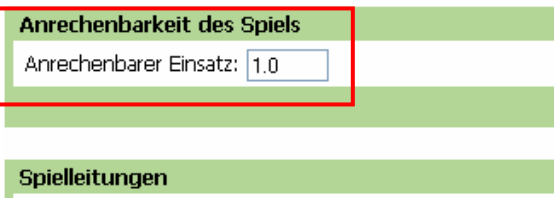

keine Spielleitungen vorhanden

#### **Bild 6 Gewichtungsfaktor bei einem Spiel**

Für die beiden anderen Kategorien "Lehrabend" und "Sonstiger Einsatz" wird eine Einheit pro Tag aufsummiert.

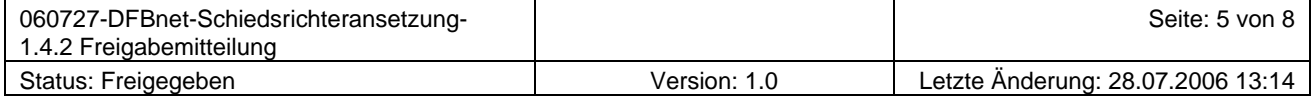

## <span id="page-5-0"></span>**2.10 Änderungsstempel bei Statusänderung im Schiedsrichterstammsatz**

Bei einer Statusänderung im Schiedsrichterstammsatz wird das Änderungsdatum mit protokolliert. Bei der Änderung wird der Datumsstempel auf das aktuelle Tagesdatum gesetzt. Der Änderungsstempel steht direkt hinter dem Statusfeld.

## **2.11 Ausdruck der Kreiszugehörigkeit der Schiedsrichter in den Ansetzungsreports**

In jedem der Ansetzungsreports SR-Einsatzplan Kurzfassung, SR-Einsatzplan Langfassung, SR-Einteilung und SR-Austauschspiele wird zusätzlich zum Verein die Schiedsrichterausweisnummer und Kreisnummer angezeigt.

Hier als Beispiel ein Abdruck des SR-Einsatzplans Kurzfassung:

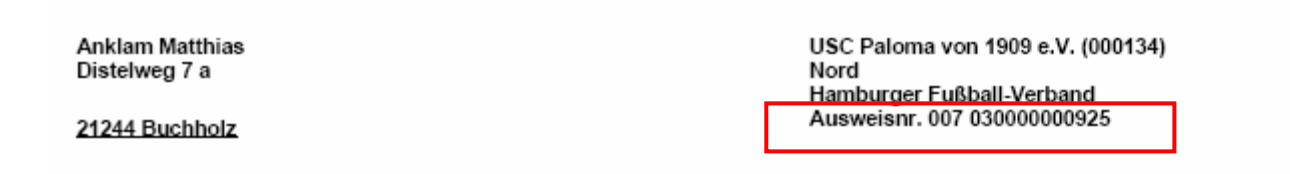

#### **Bild 7 Abdruck der Kreisnummer und der Ausweisnummer**

Hinweis: An dieser Stelle wird es in der nächsten Version eine Layoutoptimierung geben, die Kreisnummer wird direkt hinter den Kreisnamen platziert.

#### **2.12 Sortierung der Spiele innerhalb der Ansetzungsliste**

Die Sortierung der Spiele in der Ansetzungsliste erfolgt folgendermaßen: Das erste Sortierkriterium bleibt weiterhin Datum/Uhrzeit des Spiels pro Staffel Sind Datum/Uhrzeit von mehreren Spielen gleich, erfolgt die Sortierung nach Spielnummer.

## **2.13 Online Einsatzbestätigungen**

Grundsätzlich ist es nun möglich, dass der Schiedsrichteransetzer eine Bestätigungskontrolle seiner Schiedsrichtereinsätze verwalten kann. Hier gibt es zwei Möglichkeiten.

- 1. Der Schiedsrichter kann über das Klicken eines Links in seiner Ansetzungs-Email die Bestätigung sehr komfortabel übermitteln. Eine eigene Antwort-Email ist damit nicht mehr notwendig.
- 2. Der Schiedsrichter bestätigt seinen Einsatz z.B. telefonisch und der Ansetzer kann diese Bestätigung

über den Dialog in der Spieleliste und den Klick auf das **O** Icon dokumentieren.

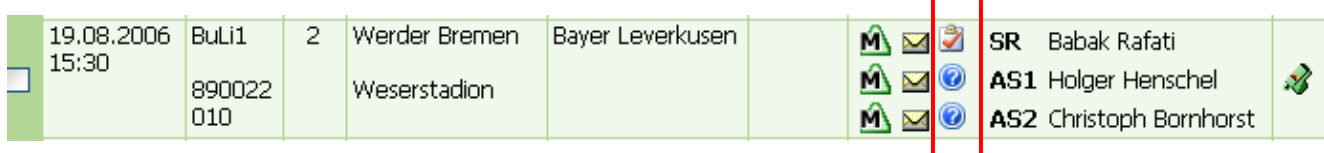

**Bild 8 bestätigt: 1** noch nicht bestätigt: <sup>**0**</sup>

## **2.14 Vereinfachung des Sammelaustausches**

Der neue Sammelaustausch ermöglicht es, auch auf Rollenebene einen Austausch von mehreren Spielen in einem Schritt durchzuführen. Der Ansetzer kann somit eine oder mehrere Rollen (z.B. die beiden Assistenten) in einem Schritt in andere Verwaltungsstrukturen abgeben.

Dies sieht folgendermaßen aus:

Innerhalb der Spieleliste werden alle Spiele zum Sammelaustausch markiert und der Sammelaustausch angeklickt.

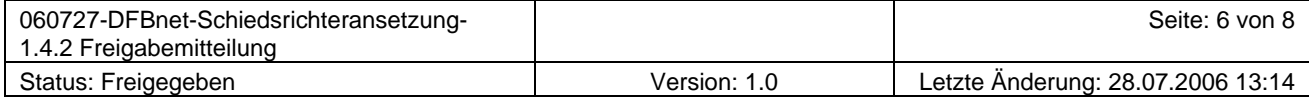

|                  |                     | 133                   |    |                                         |                        |  |  |
|------------------|---------------------|-----------------------|----|-----------------------------------------|------------------------|--|--|
| ☑                | 25.02.2007<br>14:00 | AOL1<br>890010<br>134 | 17 | Torgelower SV Greif                     | F.C. Hansa Rostock II  |  |  |
| ☑                | 25.02.2007<br>14:00 | AOL1<br>890010<br>135 | 17 | Germania Schöneiche                     | MSV 1919 Neuruppin     |  |  |
| ☑                | 25.02.2007<br>14:00 | AOL1<br>890010<br>136 | 17 | SV Babelsberg 03                        | FV Motor Eberswalde    |  |  |
| ☑                | 04.03.2007<br>14:00 | AOL1<br>890010<br>137 | 18 | SV Babelsberg 03                        | Germania Schöneiche    |  |  |
| ☑                | 04.03.2007<br>14:00 | AOL1<br>890010<br>138 | 18 | SV Yesilyurt 73                         | Tennis Borussia Berlin |  |  |
| ☑                | 04.03.2007<br>14:00 | AOL1<br>890010<br>139 | 18 | <b>BFC Preussen</b><br>Preussen-Stadion | LFC Berlin 1892        |  |  |
| ☑                | 04.03.2007<br>14:00 | AOL1<br>890010<br>140 | 18 | BFC Dynamo                              | Berliner AK 07         |  |  |
| ☑                | 04.03.2007<br>14:00 | AOL1<br>890010<br>141 | 18 | Ludwigsfelder FC                        | <b>TSG Neustrelitz</b> |  |  |
| ☑                | 04.03.2007<br>14:00 | AOL1<br>890010<br>142 | 18 | FV Motor Eberswalde                     | FC Schönberg 95        |  |  |
| ☑                | 04.03.2007<br>14:00 | AOL1<br>890010<br>143 | 18 | F.C. Hansa Rostock II                   | MSV 1919 Neuruppin     |  |  |
| Sammel-Austausch |                     |                       |    |                                         |                        |  |  |

**Bild 9 Markierte Spiele in den Sammelaustausch** 

Nach Klick auf "Sammelaustausch" öffnet sich ein Dialog, der es dem Ansetzer ermöglicht, die gewünschten Rollen oder aber das gesamte Spiel zum Austausch auszuwählen. Weiterhin kann er Verband, Gebiet, Mannschaftsart und/oder Spielklasse zum Austausch auszuwählen. Mit dem Funktionsbutton "Zuweisen" wird der Sammelaustausch durchgeführt. Mit diesem Dialog ist der Verarbeitungsprozess zum Verteilen der Rollenansetzungen wesentlich vereinfacht worden.

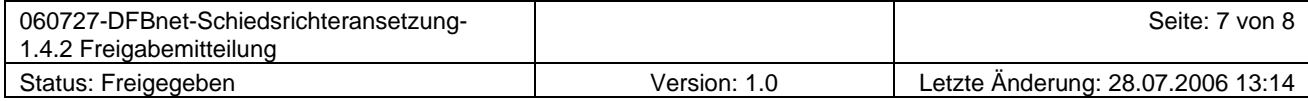

#### <span id="page-7-0"></span>SR-Gebiet auswählen

für Sammelaustausch der gewählten Spiele.

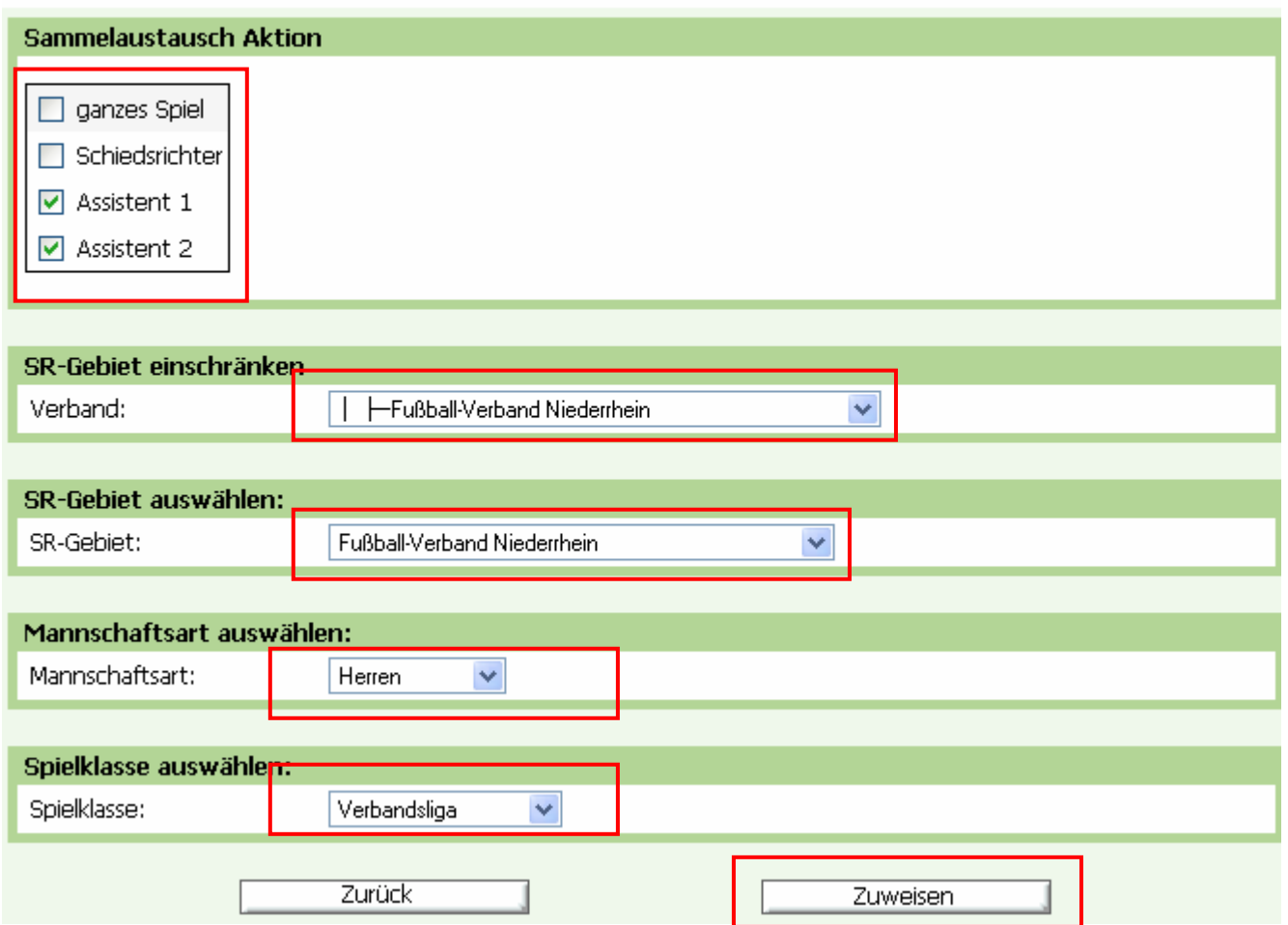

**Bild 10 gewünschte Rollen und Austauschumgebung angeben** 

## **2.15 Spielleiter / Staffelleiter in den Reports**

Der Begriff "Spielleiter" wurde in den Reports umbenannt in "Staffelleiter". Der Name des Staffelleiters wird genau dann ausgedruckt, wenn der Staffelleiter in den Staffeln hinterlegt ist.

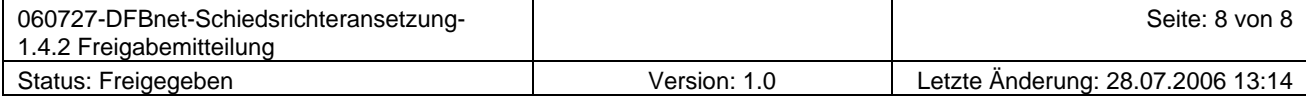

SR-103